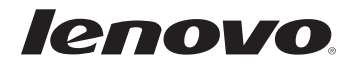

# Lenovo Uživatelská příručka

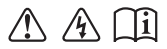

Před používáním počítače si přečtěte bezpečnostní upozornění a důležité rady v dodaných příručkách.

#### **Poznámky**

- Před používáním výrobku si přečtěte *Příručka s bezpečnostními a obecnými informacemi společnosti Lenovo*.
- Některé pokyny v této příručce mohou předpokládat, že používáte operační systém Windows® 8.1. Jestliže používáte jiný operační systém Windows, některé postupy mohou být lehce odlišné. Jestliže používáte jiný operační systém, některé postupy pro vás nemusí platit.
- Vlastnosti a funkce popsané v této příručce jsou společné většině modelů. Některé funkce nemusejí být dostupné na vašem počítači nebo váš počítač může obsahovat funkce, které nejsou popsané v této uživatelské příručce.
- Pokud není uvedeno jinak, ilustrace v této příručce platí pro model Lenovo Y40-70.
- Ilustrace v této příručce se mohou lišit od skutečného produktu. V takovém případě se podívejte na vlastní produkt.

#### **Regulatorní prohlášení**

Podrobnosti viz **Guides & Manuals** na webu http://support.lenovo.com. •

# Lenovo Uživatelská příručka

Pokud není uvedeno jinak, pokyny a technické informace v této příručce platí pro následující notebooky Lenovo.

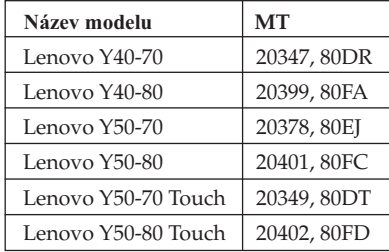

# **Obsah**

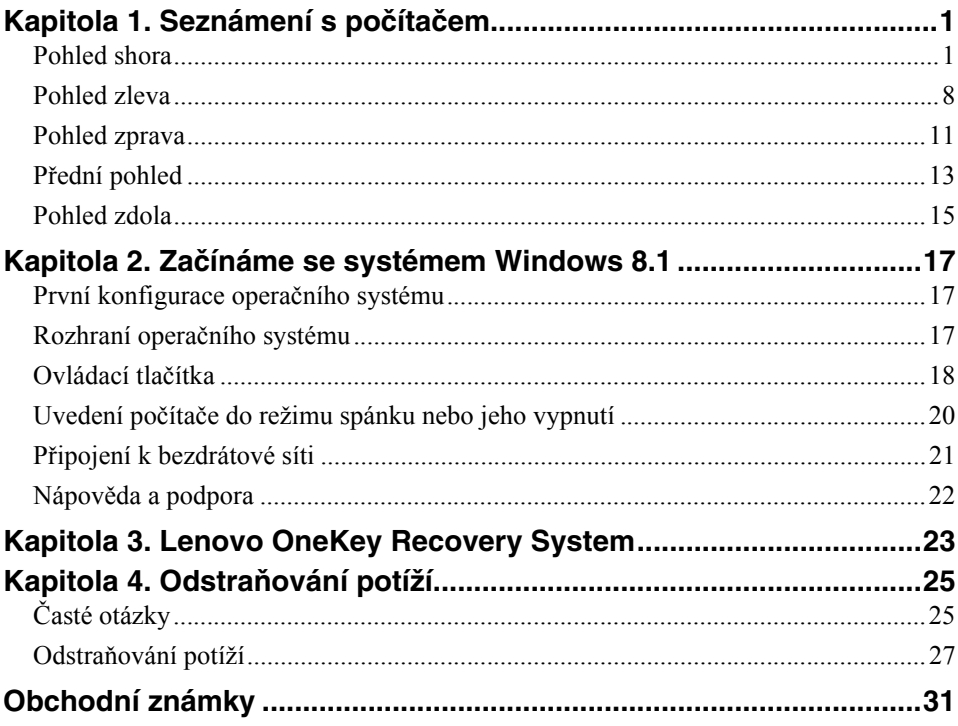

# <span id="page-6-1"></span><span id="page-6-0"></span>**Pohled shora**

**Lenovo Y40-70/Y40-80**

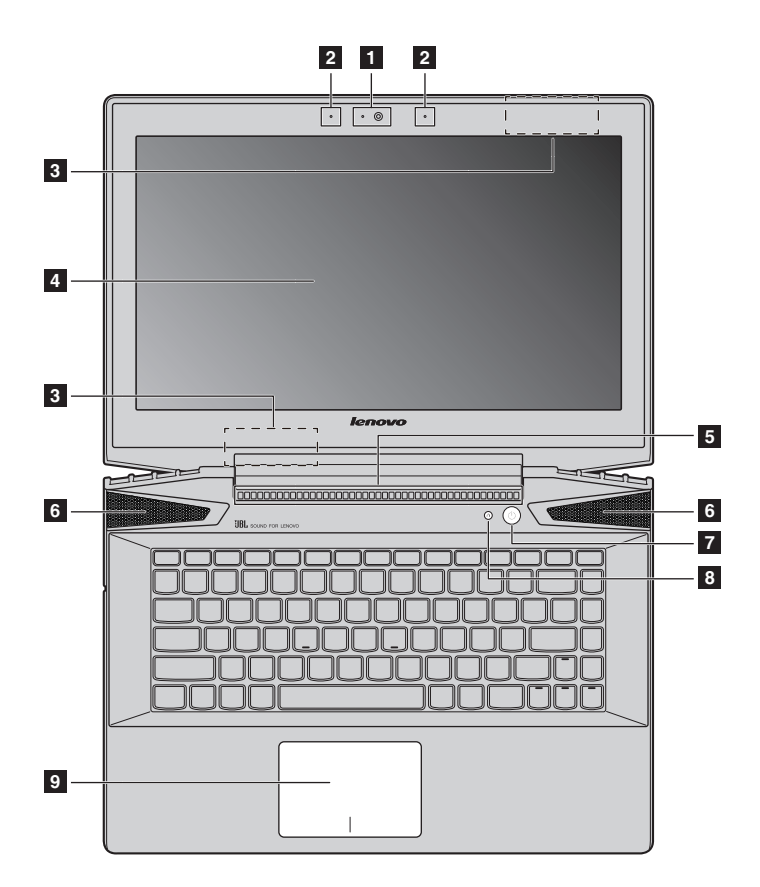

**Lenovo Y50-70/Y50-80**

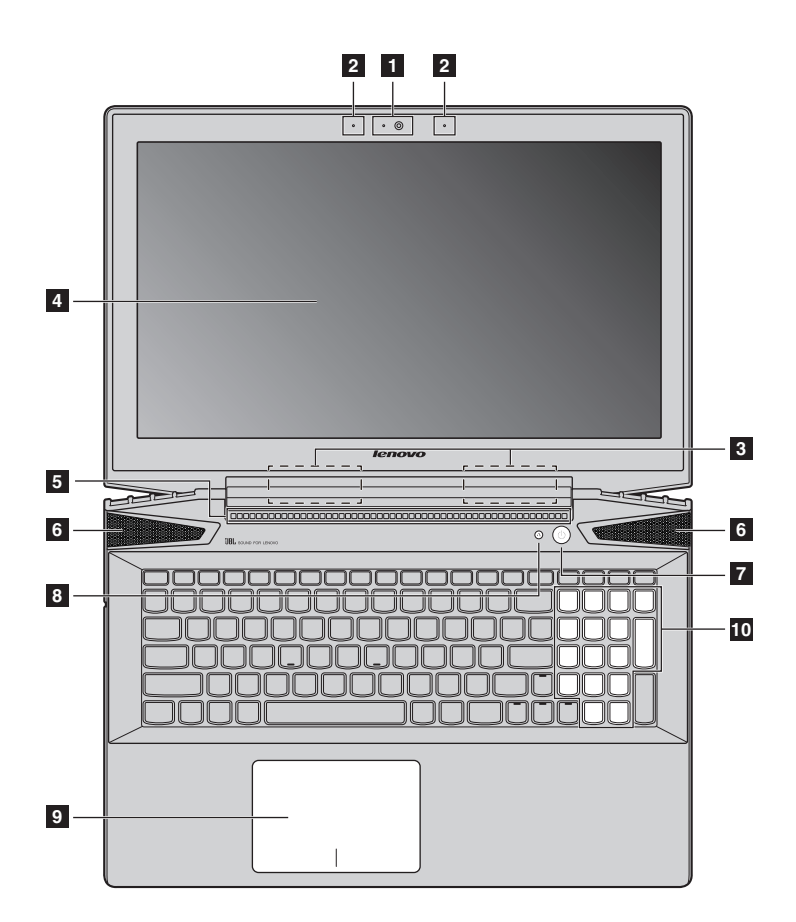

■ Lenovo Y50-70 Touch/Y50-80 Touch

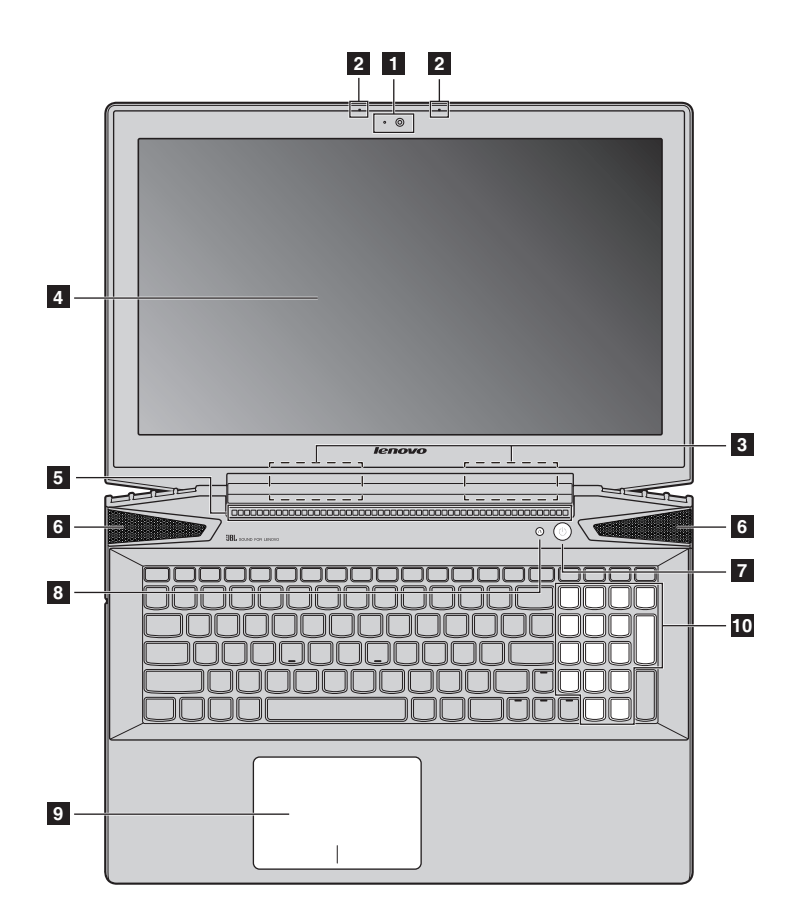

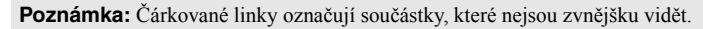

#### **Upozornění:** -

**•** *Neotevírejte* panel displeje o více než 130 stupňů. Když uzavíráte panel displeje, dávejte pozor a *nenechávejte* pera ani jiné předměty mezi panelem displeje a klávesnicí. Jinak hrozí poškození displeje.

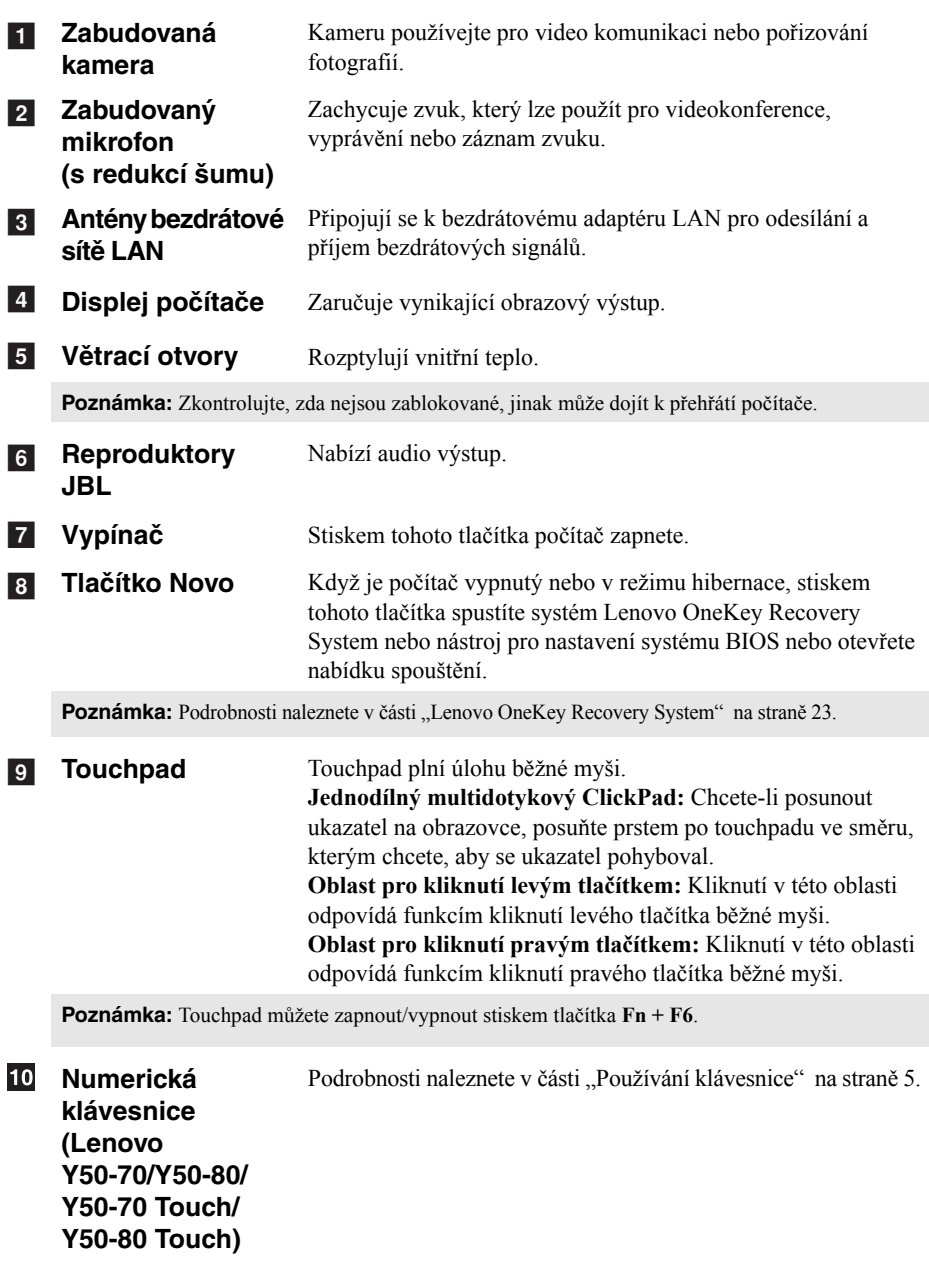

# <span id="page-10-0"></span>**Používání klávesnice**

Váš počítač je vybaven numerickou klávesnicí a funkčními klávesami zabudovanými do standardní klávesnice.

## **Numerická klávesnice (Lenovo Y50-70/Y50-80/Y50-70 Touch/Y50-80 Touch)**

Klávesnice obsahuje samostatnou numerickou klávesnici. Chcete-li zapnout nebo vypnout numerickou klávesnici, stiskněte klávesu **Num Lock**.

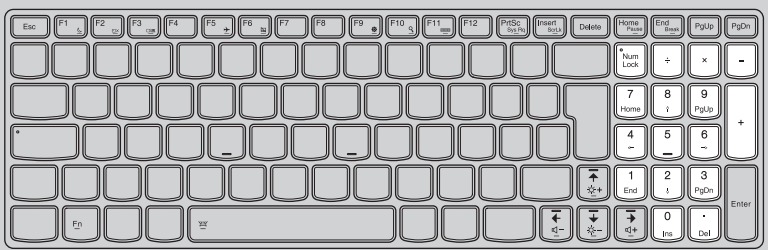

### **Kombinace funkčních kláves**

Pomocí funkčních kláves můžete okamžitě měnit provozní funkce. Chcete-li tuto funkci použít, stiskněte a přidržte klávesu **Fn** 1; pak stiskněte jednu z funkčních kláves  $\boxed{2}$ .

### **Lenovo Y40-70/Y40-80**

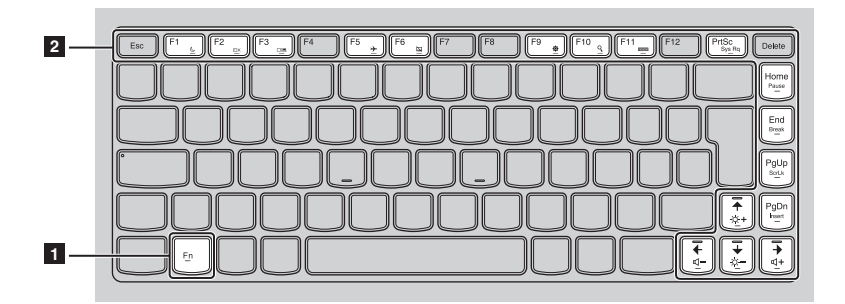

**Lenovo Y50-70/Y50-80/Y50-70 Touch/Y50-80 Touch**

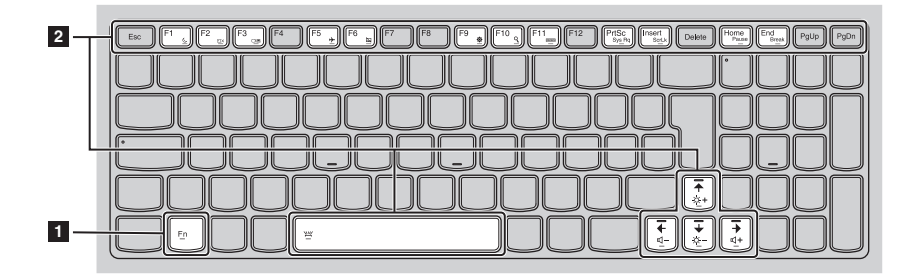

Níže je uveden popis funkcí každé funkční klávesy.

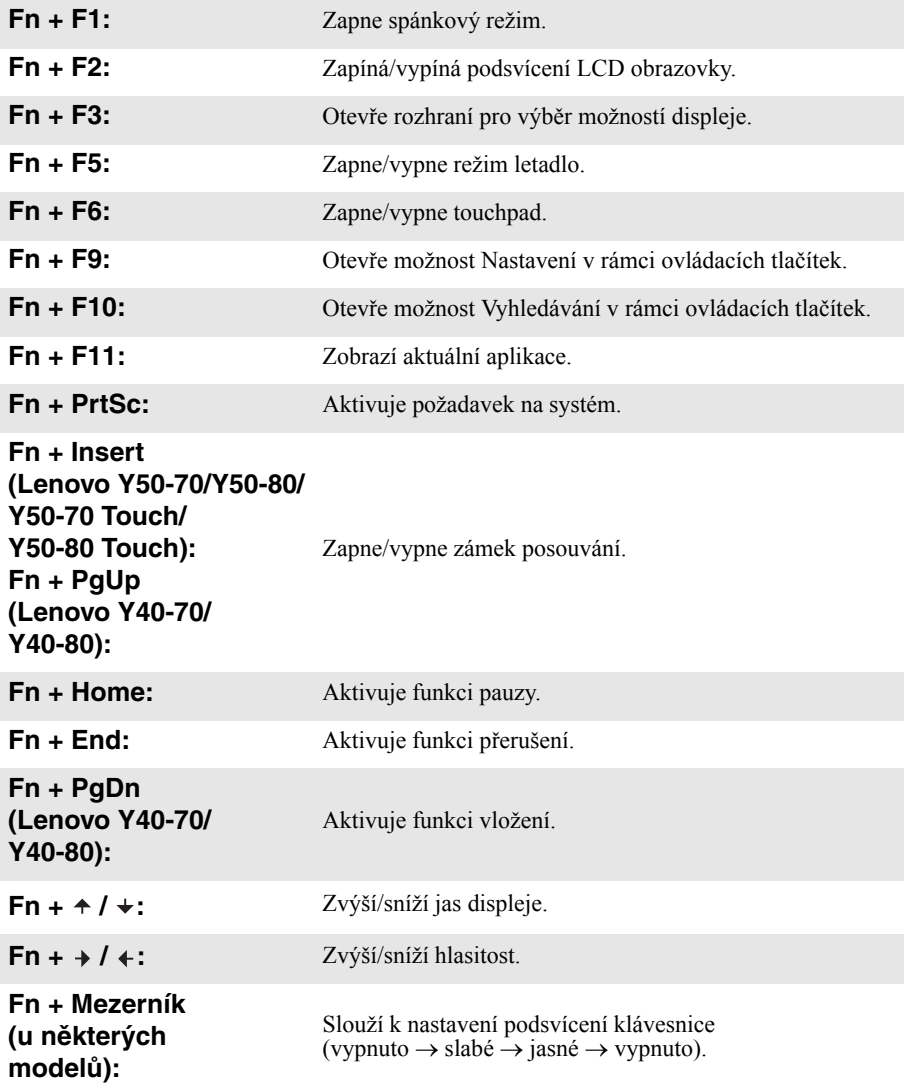

<span id="page-13-0"></span>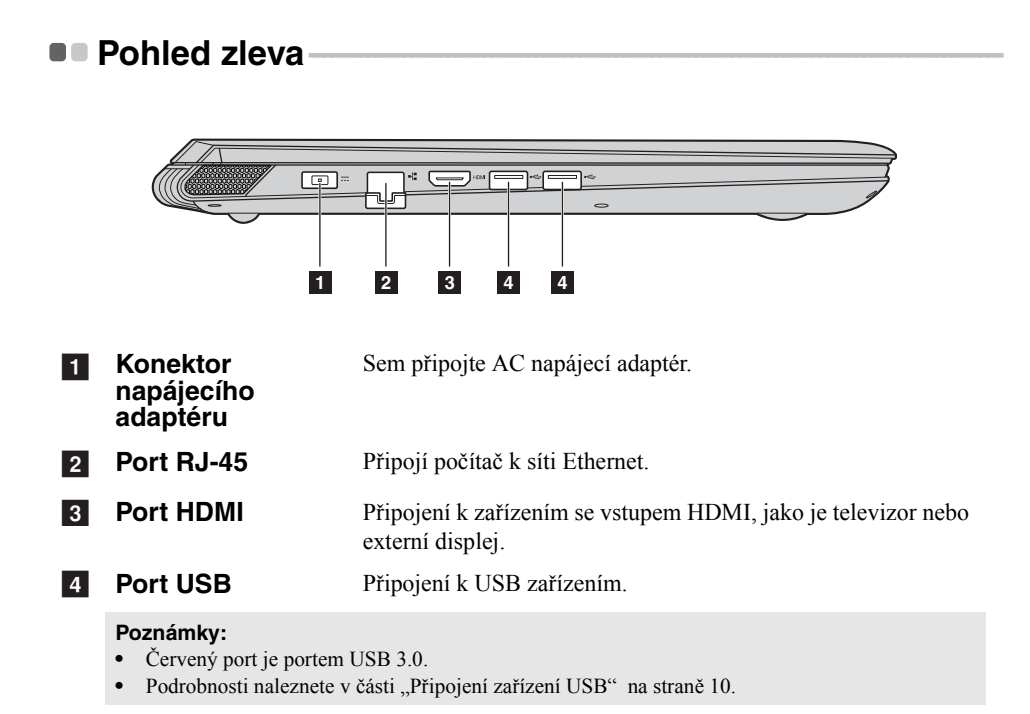

# **Připojení síťových kabelů**

Při připojování síťového kabelu postupujte takto:

● Podržte konektor síťového kabelu a stiskněte mírně krytku RJ-45 1.

2 Zasuňte konektor do portu RJ-45 2.

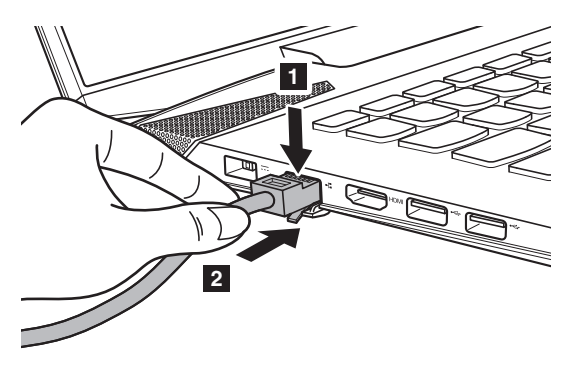

### **Konfigurace softwaru**

Informace o konfiguraci počítače získáte od poskytovatele internetových služeb.

### <span id="page-15-0"></span>**Připojení zařízení USB**

Počítač je dodáván se třemi porty USB, které jsou kompatibilní se zařízeními USB.

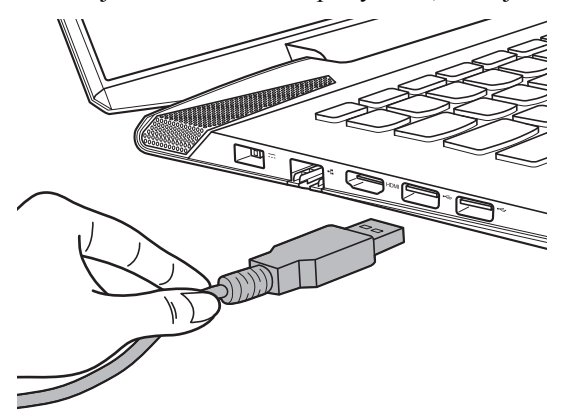

Když poprvé zapojíte USB zařízení do konkrétního portu USB na počítači, systém Windows automaticky nainstaluje ovladač pro toto zařízení. Po instalaci ovladače můžete zařízení odpojit a znovu zapojit bez nutnosti provádět jakékoli další kroky.

**Poznámka:** Systém Windows obvykle detekuje nové zařízení poté, co je připojíte, pak automaticky nainstaluje ovladač. U některých zařízení ale možná budete muset ovladač nainstalovat před připojením. Než zařízení připojíte, prostudujte si dokumentaci od výrobce zařízení.

Než odpojíte paměťové zařízení USB, zkontrolujte, zda počítač ukončil přenos dat z tohoto zařízení. Klepnutím na ikonu **Bezpečně odebrat hardware a vysunout médium** v oznamovacím panelu systému Windows můžete zařízení odebrat před odpojením.

**Poznámka:** Pokud vaše zařízení USB používá napájecí kabel, připojte zařízení ke zdroji napájení, než je připojíte. V opačném případě nemusí být zařízení rozpoznáno.

# <span id="page-16-0"></span> $\bullet\bullet$  Pohled zprava **Lenovo Y40-70/Y40-80**   $\odot$  $\bigcirc$  -8+  $\bigcirc$  $\Box$ **1 2 3 4 5 Lenovo Y50-70/Y50-80/Y50-70 Touch/Y50-80 Touch** ©÷ ◎9 ∈  $\exists \pi$ **3 2 1 4 5** Zdířka pro paměťovou kartu Sem zasuňte paměťové karty (není součástí balení). **Poznámka:** [Podrobnosti naleznete v](#page-17-0) části "Používání paměťové karty (není součástí balení)" na straně 12. **Combo zvukový konektor** Připojení ke sluchátkům.  $\overline{2}$ **Poznámky: •** Combo zvukový konektor standardně nepodporuje běžné mikrofony. **•** Funkce nahrávání možná nebude podporována, pokud připojíte sluchátka nebo náhlavní sady třetích stran z důvodu odlišnosti výrobních norem. **Konektor S/PDIF** Slouží k připojení zařízení, kompatibilních s  $\overline{3}$ S/PDIF, k digitálnímu audiovýstupu. **Port USB** Připojení k USB zařízením.  $\vert$  4 **Poznámky: •** Červený port je portem USB 3.0. [Podrobnosti naleznete v](#page-15-0) části "Připojení zařízení USB" na straně 10.

**Zdířka na zámek Kensington** Připojením bezpečnostního zámku (není

součástí balení) můžete ochránit počítač před krádeží a neoprávněným používáním. Bezpečnostní zámek připojte k počítači, aby nemohlo dojít k jeho přesouvání bez vašeho svolení. Podrobnosti o instalaci bezpečnostního zámku najdete v pokynech dodaných s bezpečnostním zámkem, který jste si zakoupili.

#### **Poznámky:**

E<sub>5</sub>

- **•** Než zakoupíte jakýkoli bezpečnostní výrobek, zkontrolujte, zda je kompatibilní s tímto druhem bezpečnostního zámku.
- **•** Nesete odpovědnost za to, že vyhodnotíte, zvolíte a zavedete zamykací zařízení a bezpečnostní prvky. Společnost Lenovo neposkytuje žádnou záruku týkající se funkčnosti, kvality nebo výkonnosti zamykacích zařízení a bezpečnostních prvků.

# <span id="page-17-0"></span>**Používání paměťové karty (není součástí balení)**

Váš počítač podporuje následující typy paměťových karet:

- Karta Secure Digital (SD)
- MultiMediaCard (MMC)

#### **Poznámky:**

- **•** Do zdířky zasouvejte vždy *jen* jednu kartu.
- **•** Tato čtečka karet nepodporuje zařízení SDIO (např. SDIO Bluetooth atd.).

# **Zasouvání paměťové karty**

Zasuňte paměťovou kartu dovnitř, dokud se nezacvakne na místě.

### **Vyjmutí paměťové karty**

- **1** Zatlačte paměťovou kartu, dokud neuslyšíte cvaknutí.
- 2 Opatrně vyjměte paměťovou kartu ze zdířky na paměťové karty.

**Poznámka:** Než vyjmete paměťovou kartu, vypněte ji pomocí systému Windows a bezpečného odebrání hardwaru a vysouvání médií, aby nedošlo k poškození dat.

# <span id="page-18-0"></span> $\blacksquare$  Přední pohled -■ Lenovo Y40-70/Y40-80  $\overline{\circ}$  $\overline{\circ}$  $\begin{array}{|c|c|c|c|c|}\hline \circ & \text{if} & \text{if} & \text{if} & \text{if} \\\hline \end{array}$ **1** ■ Lenovo Y50-70/Y50-80/Y50-70 Touch/Y50-80 Touch

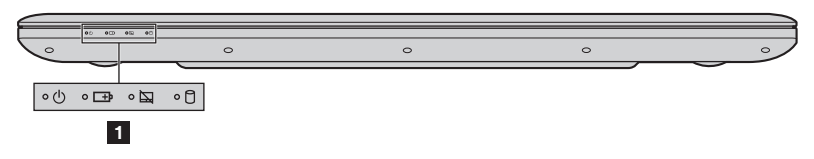

#### **1** Ukazatele stavu **systému**

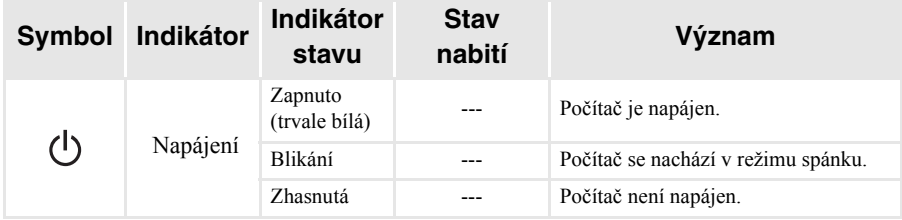

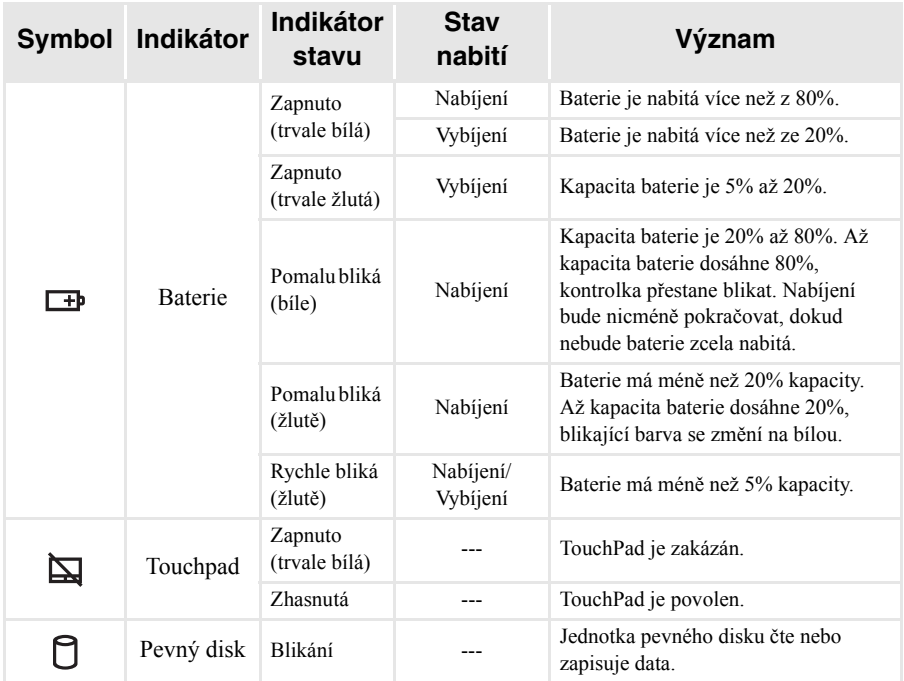

# <span id="page-20-0"></span>**Pohled zdola-**

# **Lenovo Y40-70/Y40-80**

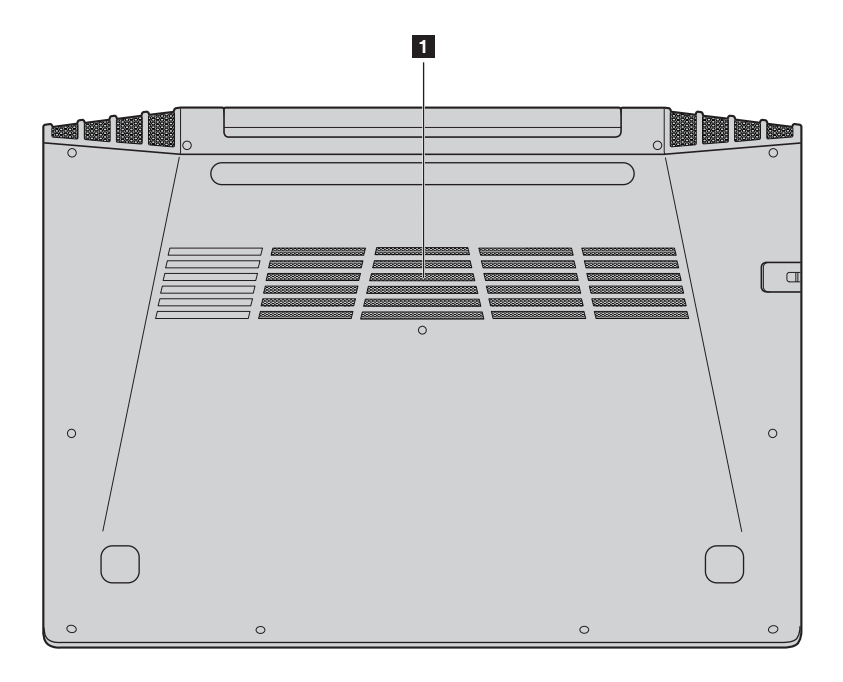

# ■ Lenovo Y50-70/Y50-80/Y50-70 Touch/Y50-80 Touch

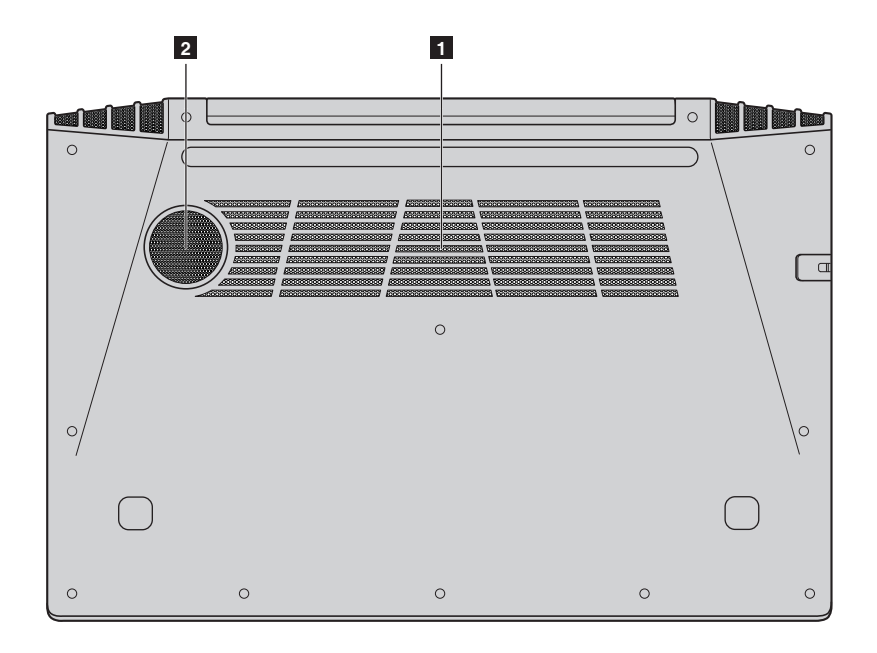

**Otvory** Umožňují průnik vzduchu do počítače za účelem ochlazování. **Reproduktor** Zajišťuje zvukový výstup subwooferu. a  $\sqrt{2}$ 

# <span id="page-22-0"></span>**Kapitola 2. Začínáme se systémem Windows 8.1**

# <span id="page-22-1"></span>**První konfigurace operačního systému**

Při prvním použití je třeba provést konfiguraci operačního systému. Proces konfigurace může zahrnovat níže uvedené kroky:

- Přijetí licenční smlouvy s koncovým uživatelem
- Konfigurace připojení k internetu
- Registrace operačního systému
- Vytvoření uživatelského účtu

# <span id="page-22-2"></span>**Rozhraní operačního systému**

Systém Windows 8.1 nabízí dvě hlavní uživatelská rozhraní: obrazovku Start a plochu Windows.

Pokud chcete přejít z obrazovky Start na plochu Windows, proveďte jeden z následujících kroků:

- Vyberte dlaždici plochy Windows na obrazovce Start.
- Stiskněte klávesy Windows  $\boxed{\blacksquare}$  + D.

Pokud chcete přejít z pracovní plochy na obrazovku Start, proveďte jeden z následujících kroků:

- Na panelu ovládacích tlačítek vyberte **Start** .
- Stiskněte klávesy Windows  $\boxed{=}$ .
- Přesuňte kurzor do levého dolního rohu a poté vyberte tlačítko **Start**.

### **Obrazovka Start Plocha**

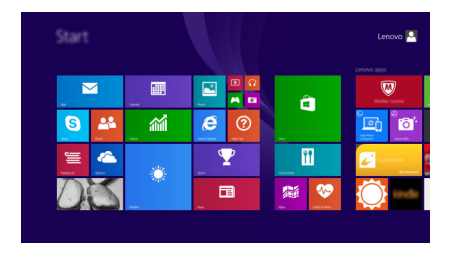

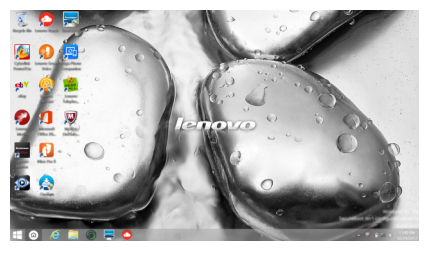

# <span id="page-23-0"></span> $\blacksquare$  Ovládací tlačítka

**Ovládací tlačítka** jsou navigační tlačítka pro ovládání systému Windows® 8.1. Mezi ovládací tlačítka patří: Hledat, Sdílet, Start, Zařízení a Nastavení. **Panel ovládacích tlačítek** je nabídka obsahující ovládací tlačítka.

Pět ovládacích tlačítek nabízí nové a rychlejší způsoby, kterými lze provádět základní operace, a jsou vždy k dispozici bez ohledu na to, kterou aplikaci právě používáte.

Ovládací tlačítka můžete zobrazit provedením některého z následujících úkonů:

• Přesuňte kurzor do pravého horního nebo pravého dolního rohu, dokud se nezobrazí panel ovládacích tlačítek.

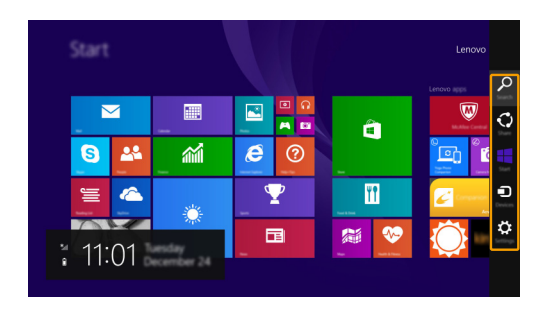

• Stiskněte klávesy Windows  $\boxed{\blacksquare}$  + C.

# **Ovládací tlačítko Hledat**

Ovládací tlačítko **Hledat** je nový užitečný způsob, kterým můžete najít to, co hledáte, včetně nastavení, souborů, obrázků na webu, videí na webu atd.

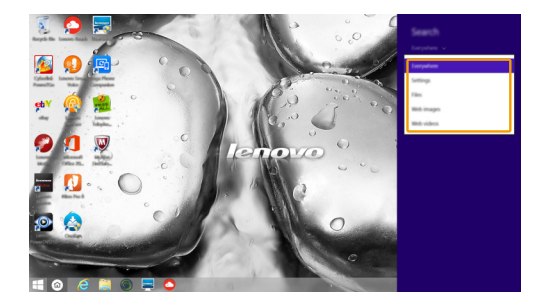

# **Kapitola 2. Začínáme se systémem Windows 8.1**

# **Ovládací tlačítko Sdílet**

Ovládací tlačítko **Sdílet** umožňuje odesílat odkazy, fotografie a další položky přátelům a do sociálních sítí bez toho, abyste opustili právě používanou aplikaci.

# **Ovládací tlačítko Start**

Ovládací tlačítko **Start** umožňuje rychlý přechod na obrazovku Start.

# **Ovládací tlačítko Zařízení**

Ovládací tlačítko **Zařízení** umožňuje připojení a odeslání souborů do externích zařízení včetně herních zařízení, tiskáren a projektorů.

# *<b>ED* Ovládací tlačítko Nastavení

Ovládací tlačítko **Nastavení** umožňuje provádět základní operace, jako je nastavení hlasitosti nebo vypnutí počítače. Pomocí ovládacího tlačítka **Nastavení** se také můžete dostat z plochy do části Ovládací panely.

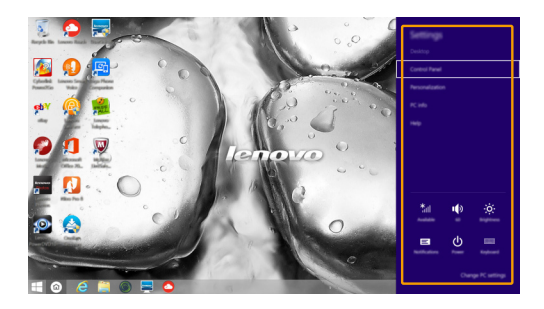

# <span id="page-25-0"></span>**Uvedení počítače do režimu spánku nebo jeho vypnutí**

Když skončíte práci s počítačem, můžete jej uvést do režimu spánku nebo jej vypnout.

**Uvedení počítače do režimu spánku**

Odcházíte-li od počítače na krátkou dobu, přepněte jej do tzv. režimu spánku. Když je počítač v režimu spánku, můžete jej rychle probudit a obnovit jeho využívání, přičemž se přeskočí proces startování.

Chcete-li počítač uvést do režimu spánku, proveďte některý z následujících úkonů:

- Zavřete kryt displeje.
- Stiskněte vypínač.
- Otevřete ovládací tlačítka a poté vyberte položku **Nastavení**

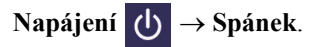

**Poznámka:** Než budete přemísťovat počítač, vyčkejte, dokud se kontrolka indikátoru napájení nerozbliká (indikuje, že se počítač nachází v režimu spánku). Přemísťování počítače v době, kdy se pevný disk otáčí, může poškodit pevný disk a způsobit ztrátu dat.

Chcete-li počítač probudit, proveďte některý z následujících úkonů:

- Stiskněte jakékoli tlačítko na klávesnici.
- Stiskněte vypínač.

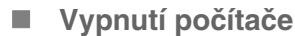

Pokud se nechystáte počítač používat po delší dobu, vypněte jej. Pro vypnutí počítače proveďte jednu z následujících akcí:

• Otevřete ovládací tlačítka a poté vyberte položku **Nastavení** 

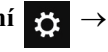

# **Napájení Vypnout**.

• Stiskněte a podržte nebo klikněte pravým tlačítkem myši na tlačítko **Start** v levém dolním rohu a vyberte položku **Vypnutí nebo odhlášení Vypnout**.

# <span id="page-26-0"></span>**•• Připojení k bezdrátové síti**

# **Aktivace bezdrátového připojení**

Chcete-li aktivovat bezdrátové funkce, proveďte některý z následujících úkonů:

- Deaktivujte režim Letadlo stisknutím tlačítka **Fn + F5**.
- Otevřete ovládací tlačítka a otevřete stránku konfigurace sítě vybráním položky

**Nastavení ∴ → 11** Potom přepněte přepínač režimu Letadlo na nastavení **Vypnuto**.

# **Připojení k bezdrátové síti**

Po zapnutí bezdrátových funkcí počítač automaticky vyhledá dostupné bezdrátové sítě a zobrazí je v seznamu bezdrátových sítí. Pokud se chcete připojit k bezdrátové síti, klepněte na název sítě v seznamu a potom klepněte na možnost **Připojit**.

**Poznámka:** Některé sítě vyžadují pro připojení bezpečnostní klíč nebo heslo. Pokud se chcete připojit k takové síti, vyžádejte si bezpečnostní klíč nebo heslo od správce sítě nebo poskytovatele internetových služeb (ISP).

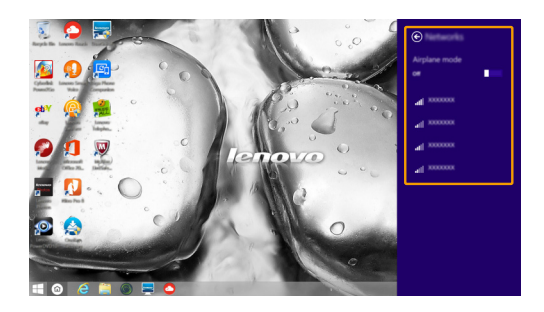

# <span id="page-27-0"></span> $\blacksquare$  **Nápověda a podpora -**

Pokud máte problém s operačním systémem, podívejte se do sekce Nápověda a podpora systému Windows. Sekci Nápověda a podpora systému Windows můžete otevřít provedením některého z následujících úkonů:

- Vyberte ovládací tlačítko **Nastavení** a poté možnost **Nápověda**.
- Stiskněte klávesu **F1** nebo **klávesu Windows + F1** (v závislosti na rozložení klávesnice).

Soubor Nápověda a podpora systému Windows si můžete přečíst v počítači. Nápovědu a podporu můžete nalézt také online klepnutím na jeden ze dvou odkazů v části **Více k prozkoumání**.

**Poznámka:** Windows 8.1 nabízí také aplikaci **Help + Tips (Nápověda + tipy)**. Můžete ji nalézt na obrazovce Start a dozvědět se zde více informací o nových funkcích systému Windows 8.1.

# <span id="page-28-1"></span><span id="page-28-0"></span>**Kapitola 3. Lenovo OneKey Recovery System**

Lenovo OneKey Recovery System je software určený k zálohování a obnově vašeho počítače. Můžete jej využít k obnově oddílu systému na původní stav v případě poruchy systému. Můžete také vytvářet uživatelské zálohy pro snadnou obnovu podle potřeby.

#### **Poznámky:**

- **•** Pokud je ve vašem počítači předinstalován operační systém GNU/Linux/Dos, systém OneKey Recovery System není k dispozici.
- **•** Chcete-li používat funkce systému OneKey Recovery System, váš pevný disk již obsahuje standardní skrytý oddíl, v němž se ukládá soubor obrazu systému a programové soubory systému OneKey Recovery System. Tento výchozí oddíl je skrytý z důvodů zabezpečení, proto je také dostupné místo na disku menší než uváděná kapacita.

# **Zálohování systémového oddílu**

Systémový oddíl můžete zálohovat do obrazového souboru. Zálohování systémového oddílu:

- 1 Stiskem tlačítka Novo spusťte systém Lenovo OneKey Recovery System.
- 2 Klepněte na možnost **System Backup (Záloha systému)**.
- 3 Vyberte umístění pro zálohu a zahajte zálohování klepnutím na možnost **Next (Další)**.

#### **Poznámky:**

- **•** Můžete zvolit umístění zálohy na místním pevném disku nebo na externím paměťovém zařízení.
- **•** Vyjímatelný pevný disk vyjměte dříve, než spustíte systém Lenovo OneKey Recovery System. Jinak by mohlo dojít ke ztrátě dat na pevném disku.
- **•** Proces zálohování může chvíli trvat.
- **•** Proces zálohování je dostupný jen tehdy, když je možné spustit systém Windows normálně.

### **Obnova**

Můžete obnovit systémový oddíl na původní stav nebo na stav dříve vytvořeného bodu zálohy. Obnova systémového oddílu:

1 Stiskem tlačítka Novo spusťte systém Lenovo OneKey Recovery System.

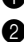

2 Klepněte na možnost **System Recovery (Obnova systému)**. Počítač se restartuje v režimu obnovení.

**3** Podle pokynů na obrazovce můžete obnovit systémový oddíl na původní stav nebo na stav dříve vytvořeného bodu zálohy.

#### **Poznámky:**

- **•** Proces obnovy nelze vrátit zpět. Je nutné zálohovat veškerá data, která chcete uložit v systémovém oddíle, než zahájíte proces obnovy.
- **•** Proces obnovy může chvíli trvat. Připojte napájecí adaptér k počítači během procesu obnovy.
- **•** Výše uvedené pokyny byste měli dodržovat, když je možné spustit systém Windows normálně.

### **Kapitola 3. Lenovo OneKey Recovery System**

Pokud systém Windows nelze spustit, postupujte podle následujících kroků a spusťte systém Lenovo OneKey Recovery System:

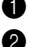

 $\bullet$  Vypněte počítač.

2 Stiskněte tlačítko Novo. V části **Novo Button Menu (Nabídka tlačítka Novo)** vyberte položku **System Recovery (Obnova systému)** a stiskněte klávesu Enter.

# <span id="page-30-1"></span><span id="page-30-0"></span>■■ Časté otázkv -

V této části najdete časté otázky roztříděné podle kategorií.

# **Vyhledávání informací**

#### **Jaké bezpečnostní pokyny bych měl/ dodržovat při používání počítače?**

*Příručka s bezpečnostními a obecnými informacemi společnosti Lenovo* dodaná s počítačem obsahuje bezpečnostní pokyny pro používání počítače. Přečtěte si veškeré pokyny a při používání počítače je dodržujte.

#### **Kde najdu hardwarové parametry mého počítače?**

Hardwarové parametry počítače najdete na tištěných letácích dodaných s počítačem.

#### **Kde najdu informace o záruce?**

Informace o záruce platné pro váš počítač, včetně záruční doby a typu záručního servisu, naleznete v letáku *Průvodce bezpečností, zárukou a instalací (SWSG)*, který byl dodán s počítačem.

# **Ovladače a předinstalovaný software**

#### **Kde jsou instalační disky pro předinstalovaný software společnosti Lenovo?**

Váš počítač nebyl dodán se žádnými instalačními disky na předinstalovaný software společnosti Lenovo. Pokud potřebujete přeinstalovat jakýkoli předinstalovaný software, najdete instalační program na oddíle D vašeho pevného disku. Pokud instalační program nenajdete zde, můžete si jej stáhnout z webové stránky podpory pro zákazníky společnosti Lenovo.

#### **Kde najdu ovladače pro různá hardwarová zařízení mého počítače?**

Pokud je ve vašem počítači nainstalován operační systém Windows, společnost Lenovo nabízí ovladače pro všechna hardwarová zařízení, která potřebujete, na oddíle D vašeho pevného disku. Nejnovější ovladače zařízení můžete také stáhnout z webu podpory zákazníků společnosti Lenovo.

# **Lenovo OneKey Recovery System**

#### **Kde jsou disky pro obnovu?**

Váš počítač se nedodává se žádnými disky pro obnovu. Pokud potřebujete obnovit systém na výchozí stav, použijte systému Lenovo OneKey Recovery System.

#### **Jak mám postupovat, pokud se proces zálohování nezdaří?**

Pokud spustíte zálohování, ale to se nezdaří, zkuste následující kroky:

**1** Zavřete všechny otevřené programy a pak proces zálohování znovu spusťte.

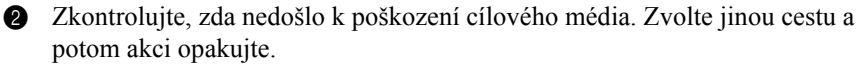

#### **Kdy musím obnovit systém na výchozí nastavení?**

Tuto funkci použijte, pokud se operační systém nespustí. Pokud jsou v systémovém oddíle důležitá data, zálohujte je před zahájením obnovy.

**Nástroj pro nastavení systému BIOS**

#### **K čemu slouží nástroj pro nastavení systému BIOS?**

Nástroj pro nastavení systému BIOS je software na bázi paměti ROM. Zobrazuje základní informace o počítači a poskytuje možnosti pro nastavování spouštěcích zařízení, zabezpečení, hardwarového režimu a dalších předvoleb.

#### **Jak spustím nástroj pro nastavení systému BIOS?**

Spouštění nástroje pro nastavení systému BIOS:

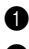

- **1** Vypněte počítač.
- 2 Stiskněte tlačítko Novo a zvolte **BIOS Setup (Nastavení systému BIOS)**.

#### **Jak změním režim spouštění?**

Existují dva režimy spouštění: **UEFI** a **Legacy Support (Podpora dřívějších verzí)**. Chcete-li změnit režim spouštění, spusťte nástroj pro nastavení systému BIOS a nastavte režim spouštění na **UEFI** nebo **Legacy Support (Podpora dřívějších verzí)** v nabídce spouštění.

#### **Kdy musím změnit režim spouštění?**

Výchozím režimem spouštění pro váš počítač je režim **UEFI**. Pokud musíte nainstalovat dřívější operační systém jako například Windows, Linux nebo Dos atd. (tj. jakýkoli operační systém před systémem Windows 8) na váš počítač, musíte změnit režim spouštění na **Legacy Support (Podpora dřívějších verzí)**. Dřívější operační systém, jako je například Windows, Linux nebo Dos atd., nelze nainstalovat, pokud nezměníte režim spouštění.

### **Získání nápovědy**

### **Jak můžu kontaktovat centrum podpory zákazníků?**

Viz "Kapitola 3. Získání nápovědy a servisu" v dokumentu *Příručka s bezpečnostními a obecnými informacemi společnosti Lenovo*.

# <span id="page-32-0"></span>**. Odstraňování potíží -**

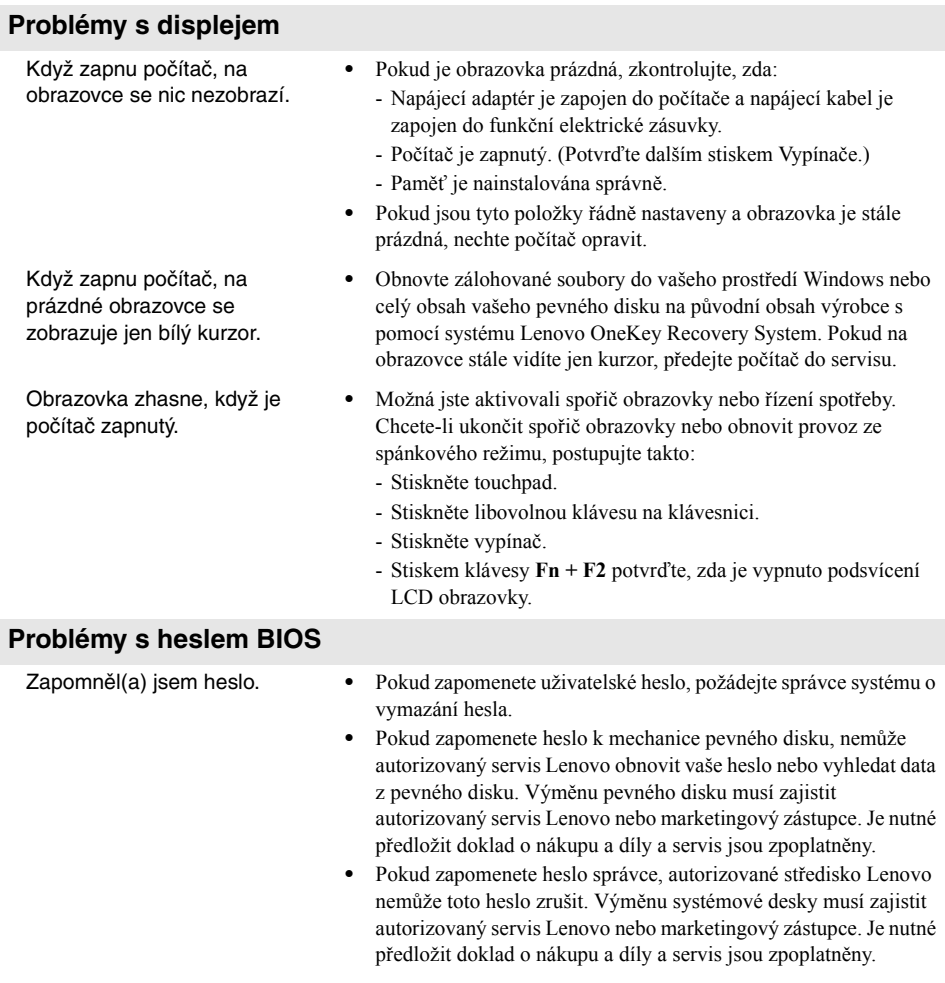

# **Problémy spánkového režimu**

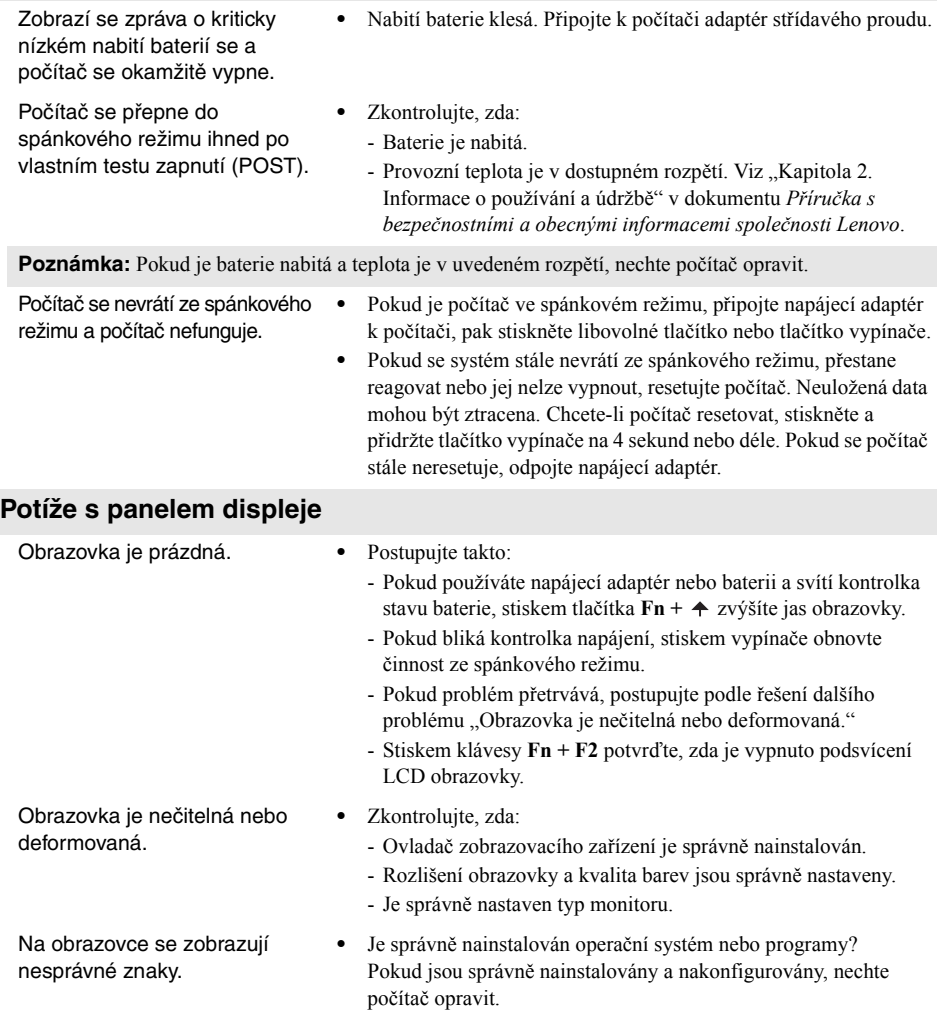

# **Problémy se zvukem**

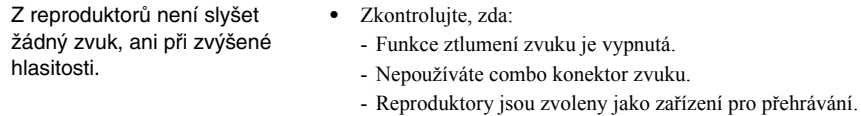

#### **Potíže s bateriemi**

z důvodu poruchy výroby.

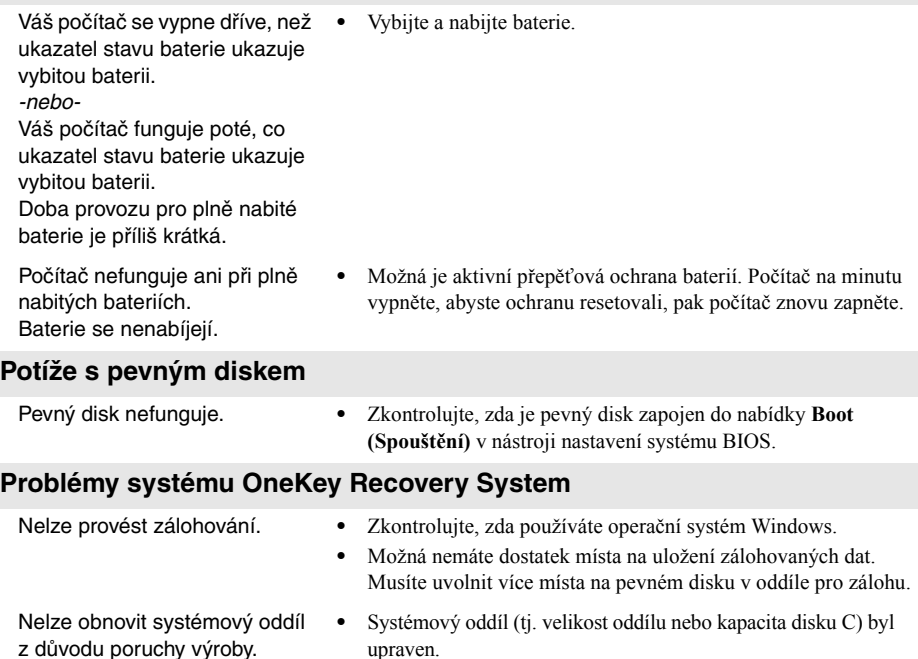

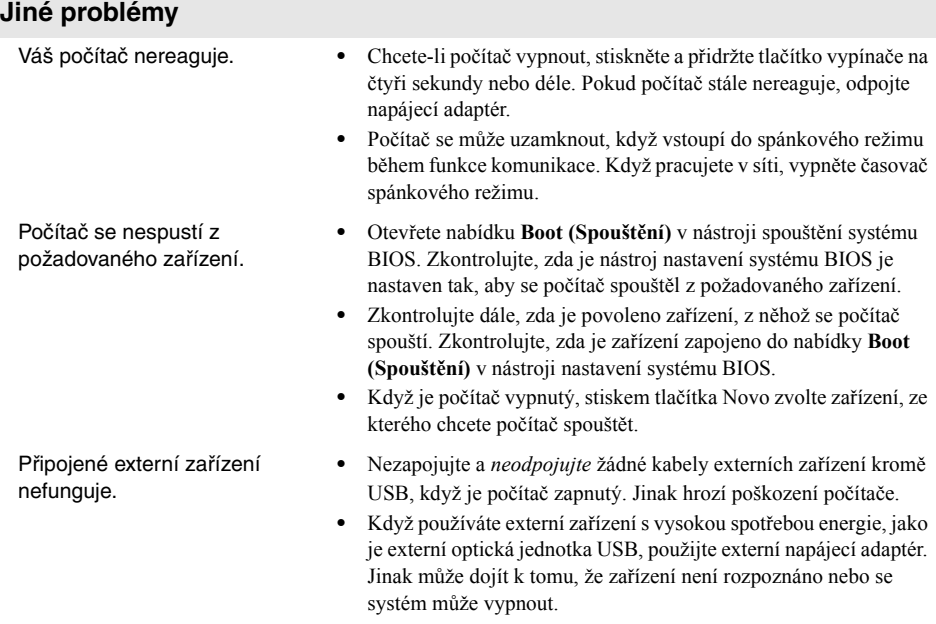

# <span id="page-36-0"></span>**Obchodní známky**

Následující termíny jsou ochranné známky nebo registrované obchodní značky společnosti Lenovo v České republice, jiných zemích nebo v ČR a zároveň v jiných zemích.

Lenovo OneKey

Microsoft a Windows jsou ochranné známky společnosti Microsoft Corporation ve Spojených státech amerických, jiných zemích nebo v USA a zároveň v jiných zemích.

Názvy dalších společností, výrobků nebo služeb mohou být ochrannými známkami nebo servisními známkami jiných společností.

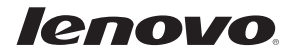

cs-CZ Rev. AA00